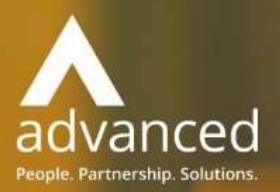

# Business Cloud Essentials 1.5.9 Release Notes

PEOPLE. PARTNERSHIPS. SOLUTIONS

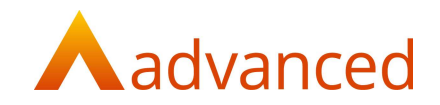

#### Copyright © Advanced Computer Software Group Ltd 2020

This document contains confidential and / or proprietary information. The content must not be disclosed to third parties without the prior written approval of Advanced Computer Software Group Limited or one of its subsidiaries as appropriate (each referred to as "Advanced"). External recipients may only use the information contained in this document for the purposes of evaluation of the information and entering into discussions with Advanced and for no other purpose.

Whilst Advanced endeavours to ensure that the information in this document is correct and has been prepared in good faith, the information is subject to change and no representation or warranty is given as to the accuracy or completeness of the information. Advanced does not accept any responsibility or liability for errors or omissions or any liability arising out of its use by external recipients or other third parties.

No information set out or referred to in this document shall form the basis of any contract with an external recipient. Any external recipient requiring the provision of software and/or services shall be required to enter into an agreement with Advanced detailing the terms applicable to the supply of such software and/or services and acknowledging that it has not relied on or been induced to enter into such an agreement by any representation or warranty, save as expressly set out in such agreement.

The software (if any) described in this document is supplied under licence and may be used or copied only in accordance with the terms of such a licence. Issue of this document does not entitle an external recipient to access or use the software described or to be granted such a licence.

The development of Advanced software is continuous and the published information may not reflect the current status. Any particular release of the software may not contain all of the facilities described in this document and / or may contain facilities not described in this document.

Advanced Computer Software Group Limited is a company registered in England and Wales with registration number 05965280 whose registered office is at Ditton Park, Riding Court Road, Datchet, Berkshire. SL3 9LL.

A full list of its trading subsidiaries is available at www.oneadvanced.com/legal-privacy

## Version Control

Version History

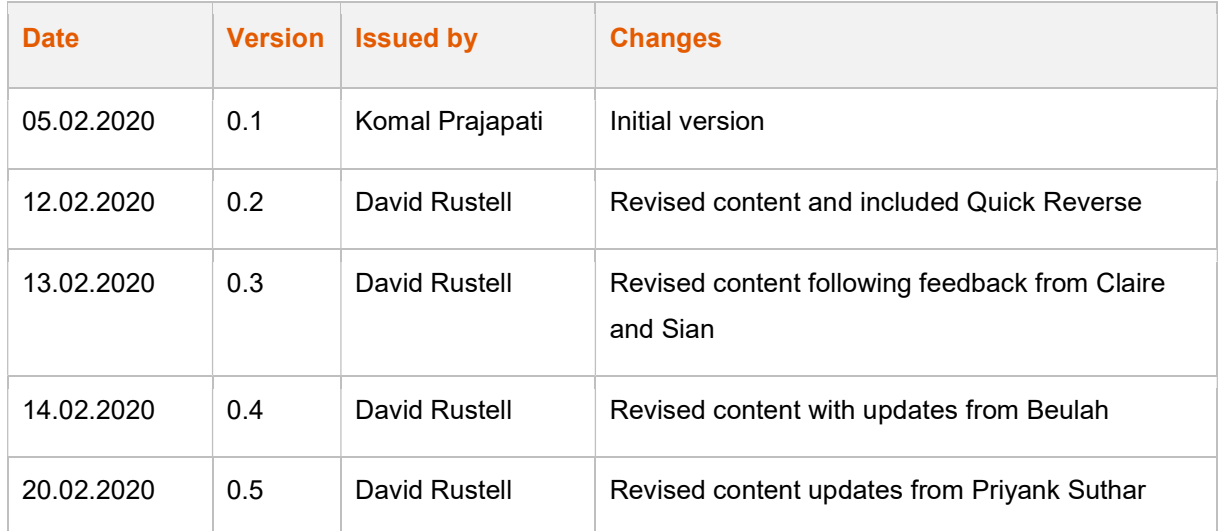

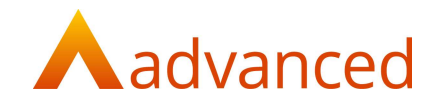

#### INTRODUCTION

This document contains an overview of the new features, fixes and changes made to Business Cloud Essentials version 1.5.9.

The key Features/Enhancements are:

Quick Reverse - Financial transactions

Payroll – HMRC legislation changes 2020

P60 Report

P32 Report

Benefits in Kind – Cars

#### Profit & Loss Reports

Ability to save reports

Quick Links

Managing saved reports

#### Other Features

Converting cancelled payslips to 'Payment on Account'

Converting quotes to orders - line item descriptions

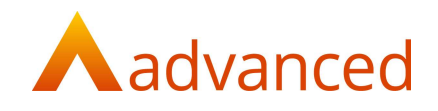

#### QUICK REVERSE - FINANCIAL TRANSACTIONS

A new 'Quick Reverse' feature includes the following functions:

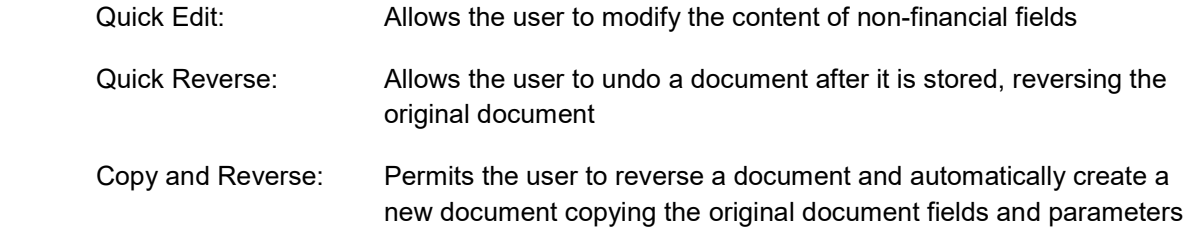

BCE posts transactions and updates the financial accounts on document store.

The 'Quick Edit', 'Quick Reverse' and 'Copy and Reverse' functions give users the ability to correct data entry errors and cancel documents in a controlled and manageable way.

Subject to user permissions, each function allows a controlled change that respects the BCE financial accounting rules, providing a traceable audit of the change.

The 'Quick Reverse' functions are designed for quickly correcting data entry mistakes as they are performed and not intended as a utility to correct historic document problems.

To protect the accounting integrity a document cannot be reversed or reversed and copied if has been printed, paid or posted to a closed financial period.

For documents belonging to closed financial periods, it is possible to edit non-financial fields provided the document has not been printed or paid.

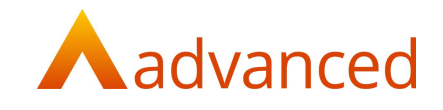

#### EXAMPLE QUICK EDIT:

To quick edit a purchase invoice, select a document and choose 'Quick Edit' from either the cog or the 'Actions' menu:

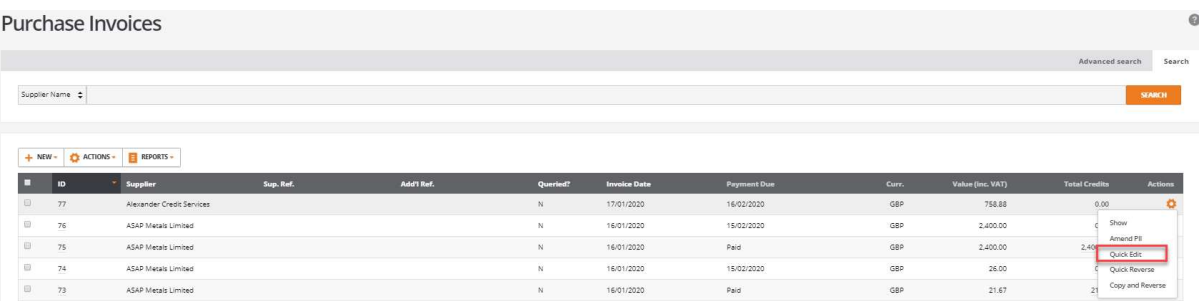

This opens the purchase invoice in the 'Quick Edit' screen to allow the following fields to be modified:

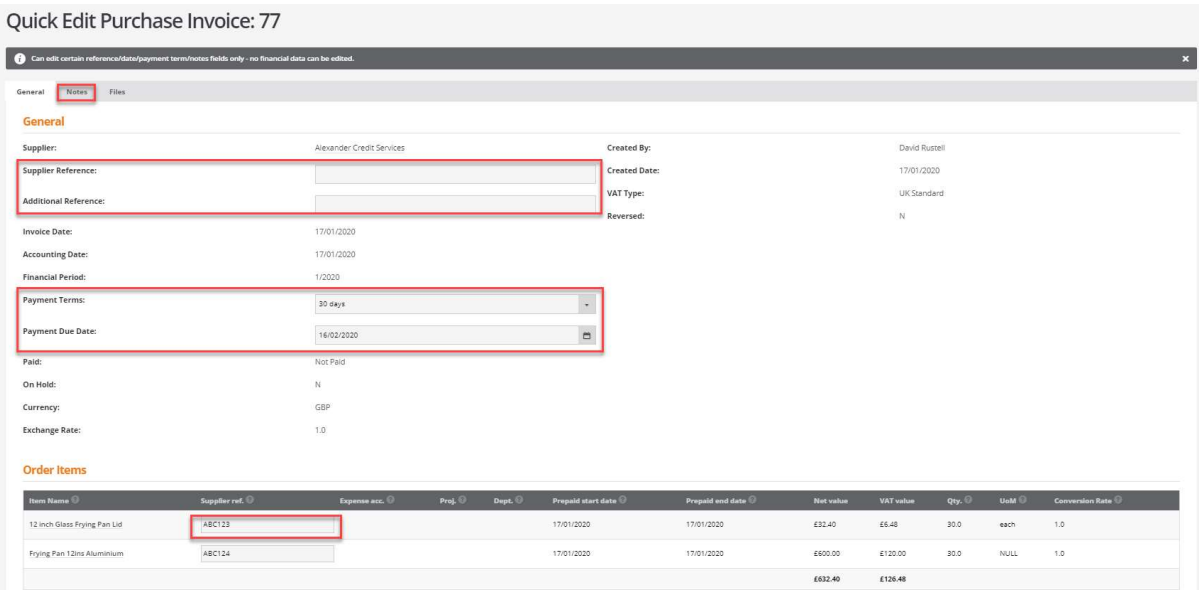

Purchase invoices can be modified to change the following fields:

Supplier Reference

Additional Reference

Payment terms

Payment Due Date

Line Supplier Ref

Document Notes

Purchase invoice documents can only be modified if they have not paid.

Required permission: 'Purchase Invoices - User can process supplier invoices and credit notes'

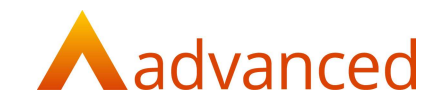

#### EXAMPLE QUICK REVERSE - SALES INVOICE

To quick reverse a sales invoice, select the document and choose 'Quick Reverse' from either the cog or the 'More' menu:

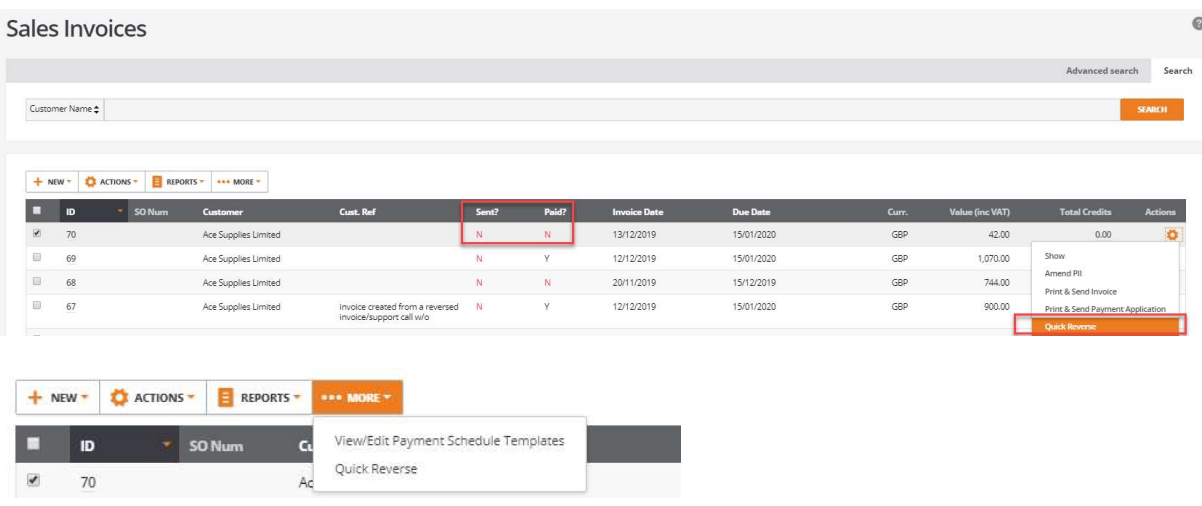

When 'Quick Reverse' is selected, a message is displayed allowing the user to confirm or cancel the quick reverse process:

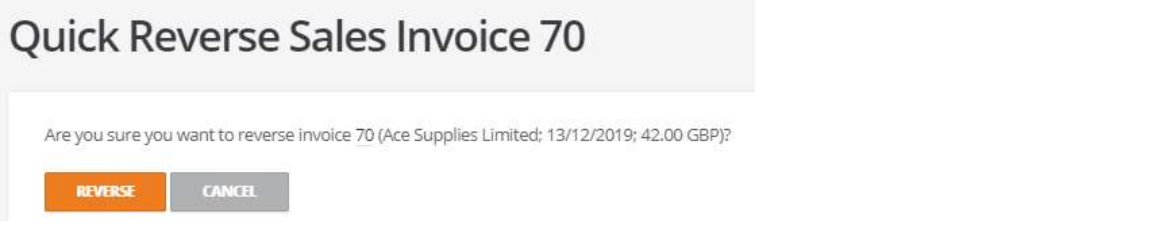

Once a document has been quick reversed, a corresponding credit is created and matched to the reversed document:

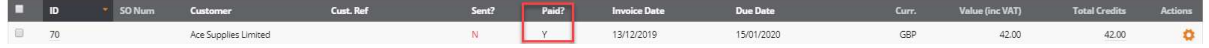

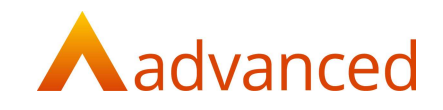

The transaction summary displays a link to the corresponding credit note for traceability:

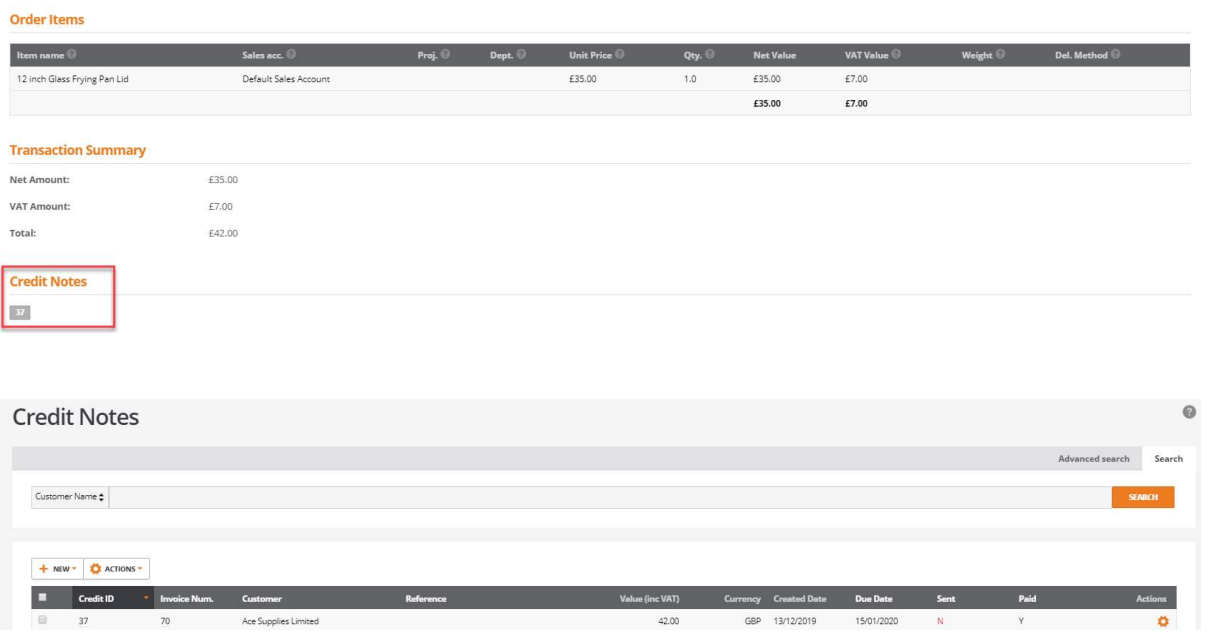

The original document and the quick reverse document's 'Paid' and 'Reversal' statuses are updated and flagged as 'Y'. This status prevents either document from being selected for any subsequent quick reverse operation:

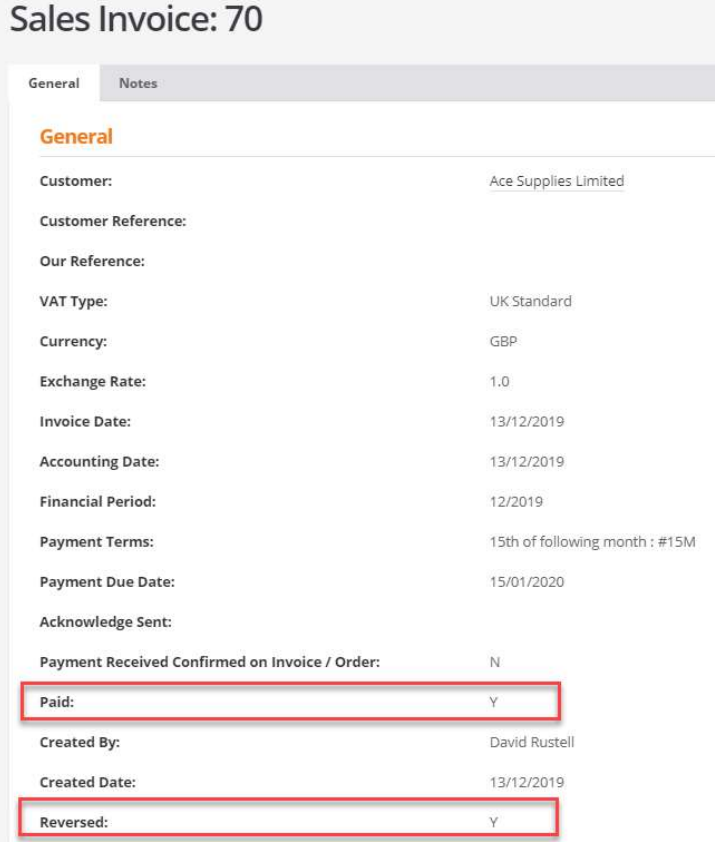

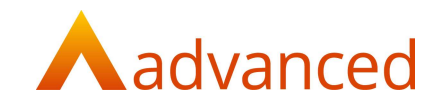

#### EXAMPLE COPY AND REVERSE - SALES INVOICE

'Copy and Reverse' gives the user the ability to reverse an existing document and automatically create a new document copying the original document fields and parameters.

This can used where a document contains errors and needs to be replaced. To avoid creating credits to cancel the original document, the copy and reverse feature combines the process of crediting the original document and opens a new document ready for the user to make the required changes.

Whilst copy and reverse permits the original document to be cancelled and replaced with a new document, if no changes are made to the copied document, the new document is not stored and the process is cancelled.

To copy and reverse a sales invoice, select a document and choose 'Copy and Reverse' from either the cog or the 'More' menu:

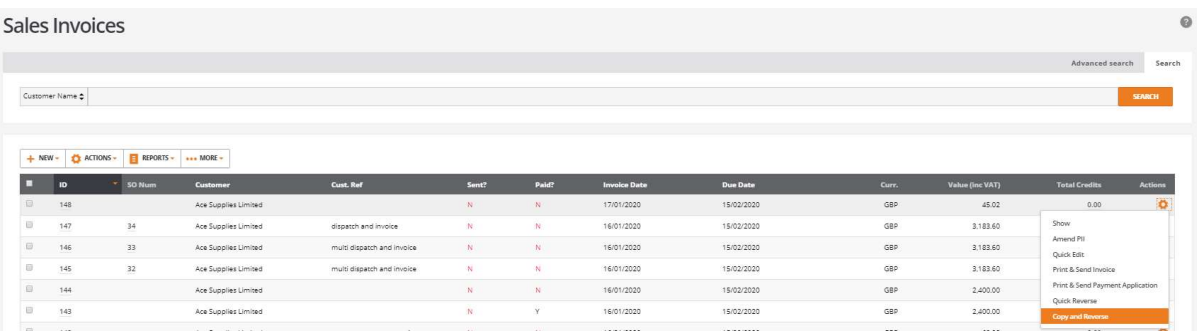

A new document is opened indicating that this is a copy reversal of the original sales invoice.

The new sales invoice will inherit the original field contents ready for the user to make their modifications:

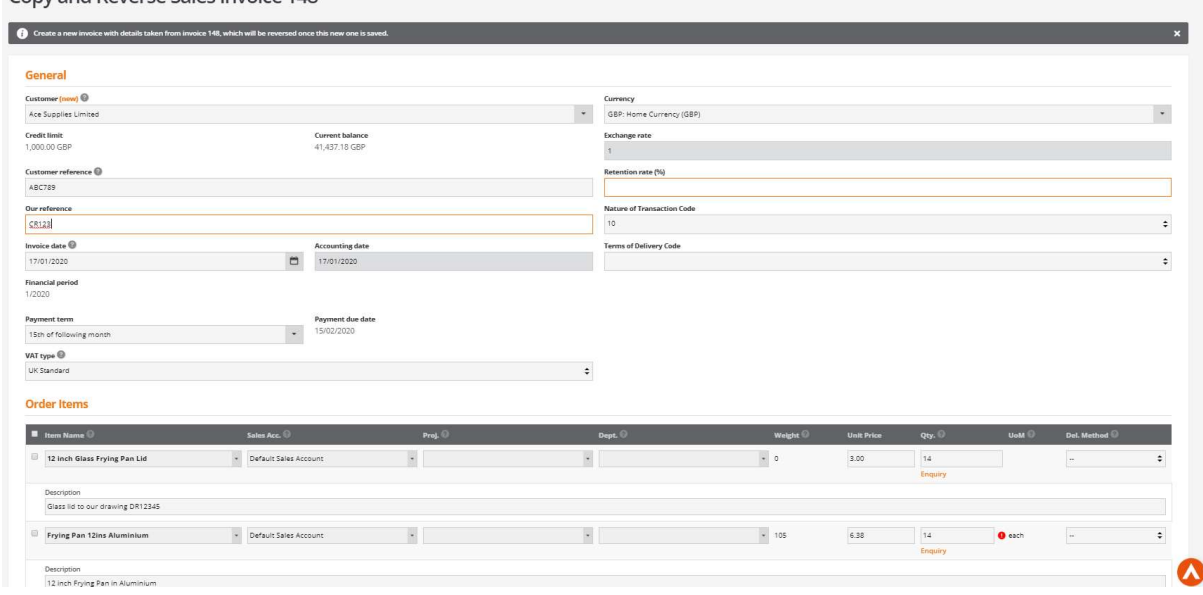

Convand Reverse Sales Invoice 148

Select 'COPY AND REVERSE' from the foot of the screen:

**COPY AND REVERSE CANCEL** 

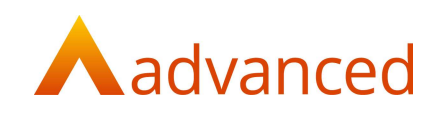

The new modified sales invoice is created:

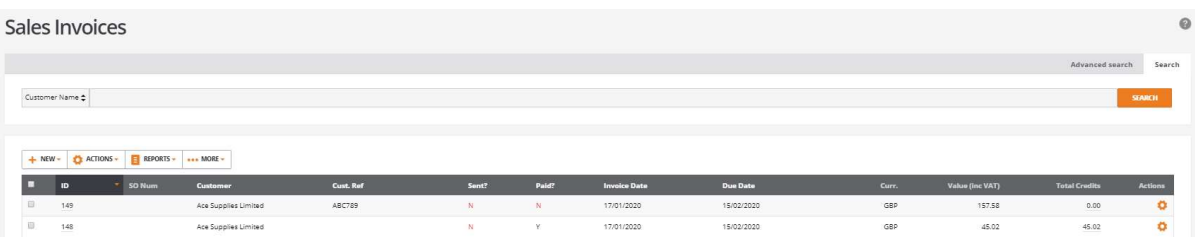

A credit note is created and matched to cancel the original sales invoice:

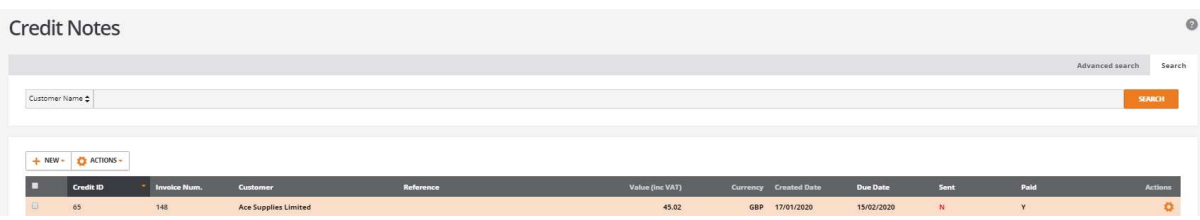

The original sales invoice is updated and marked as reversed:

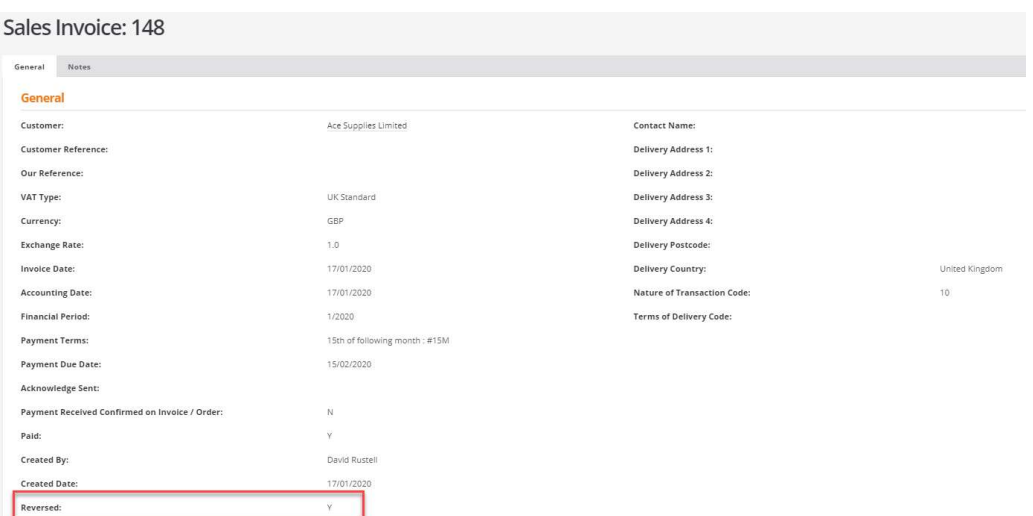

#### Note:

When copy and reversing a document, the following warning is displayed indicating if changes have been made to the copied document:

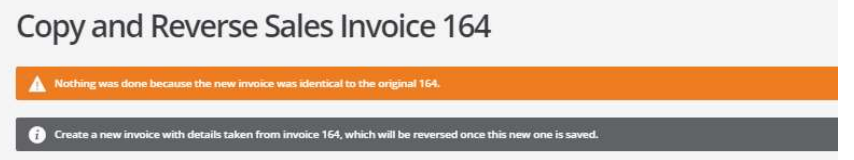

If no changes are made to the copied document, the new document is not stored and the copy and reverse process is cancelled.

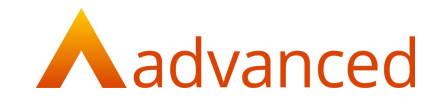

#### PAYROLL – HMRC LEGISLATION CHANGES 2020

#### POST GRADUATION LOAN DEDUCTION - P60 REPORT

A new post-graduation loan field has been introduced to the P60 report. This field will show the accumulated year to date (YTD) deductions for an employees' post-graduation loan:

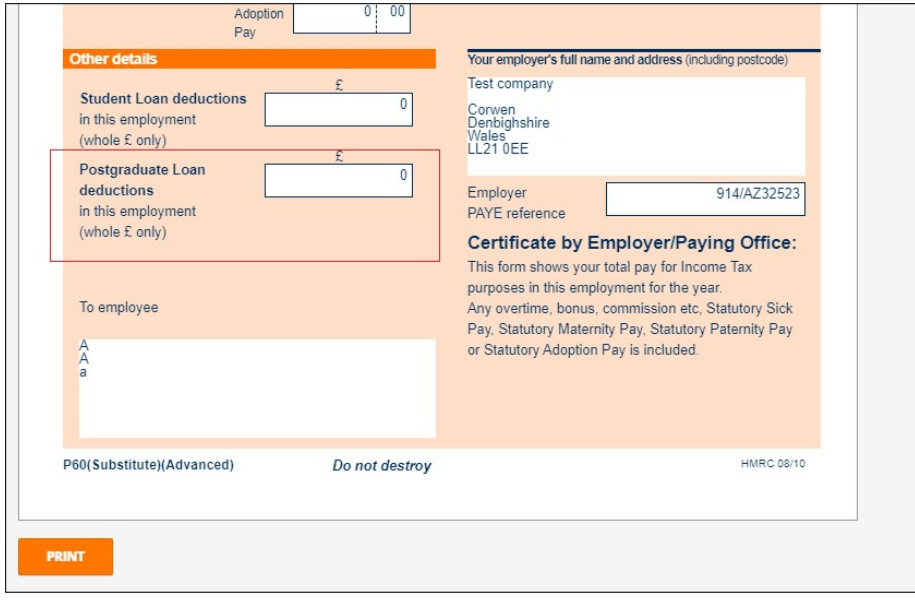

#### POST GRADUATION LOAN - P32 REPORT

A new row to accommodate post-graduation loan deductions is included on the P32 report:

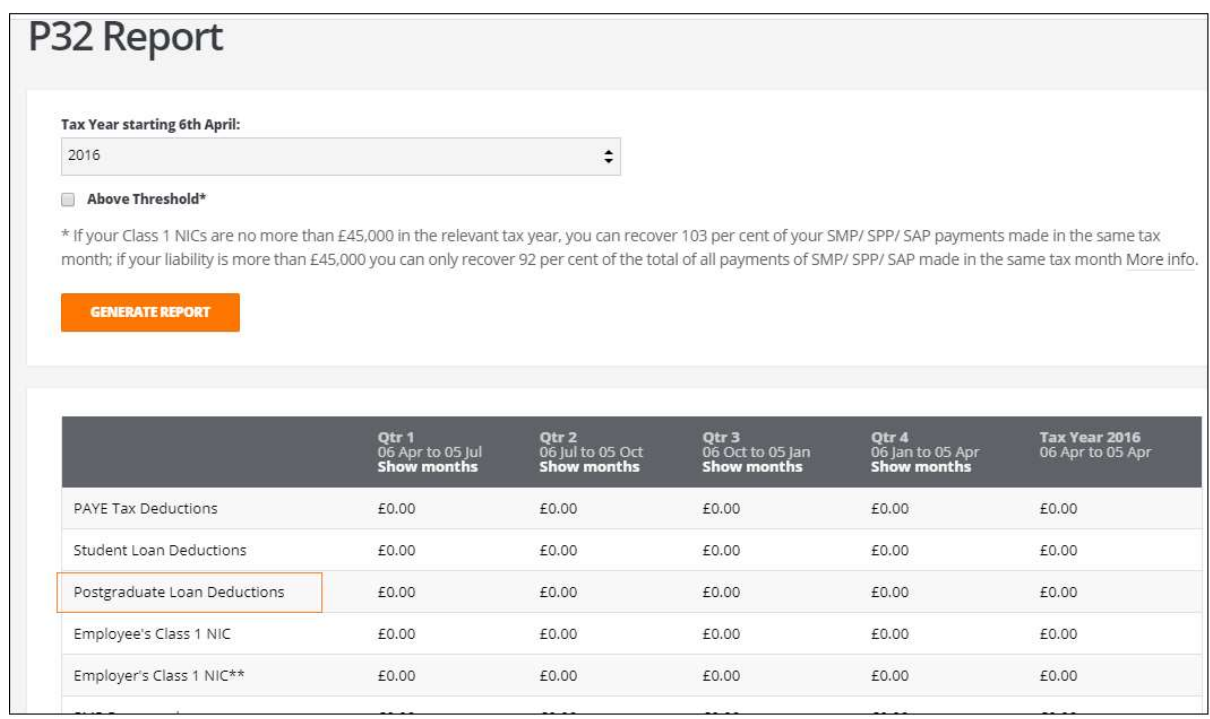

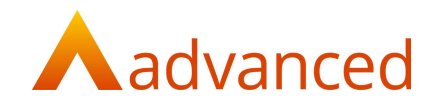

The P3 report will record the post-graduation loan deduction in the corresponding tax quarter and total due to HMRC:

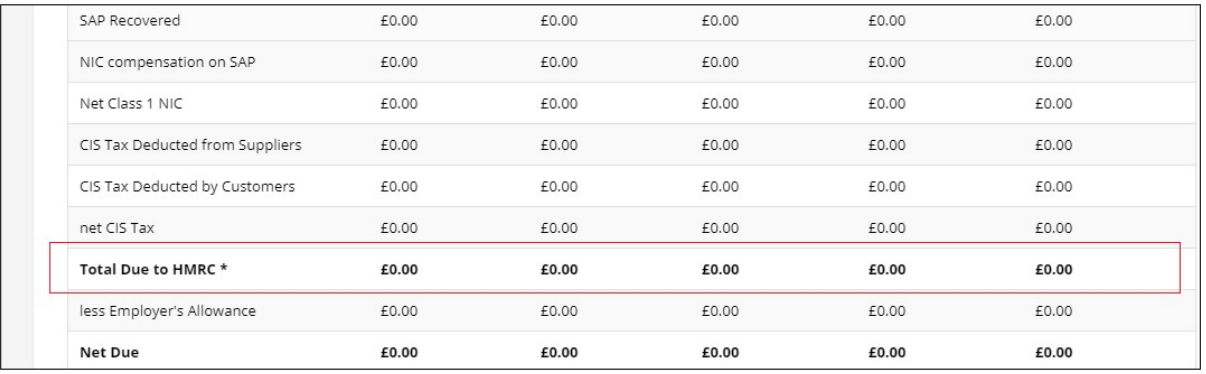

#### BENEFITS IN KIND - CARS

Two additional have been introduced to Cars - Benefits in kind for reporting the following information to HMRC:

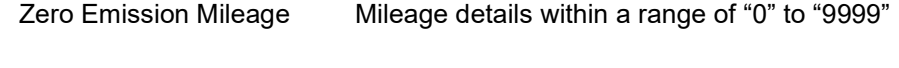

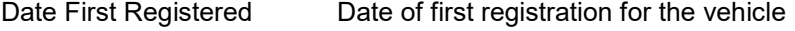

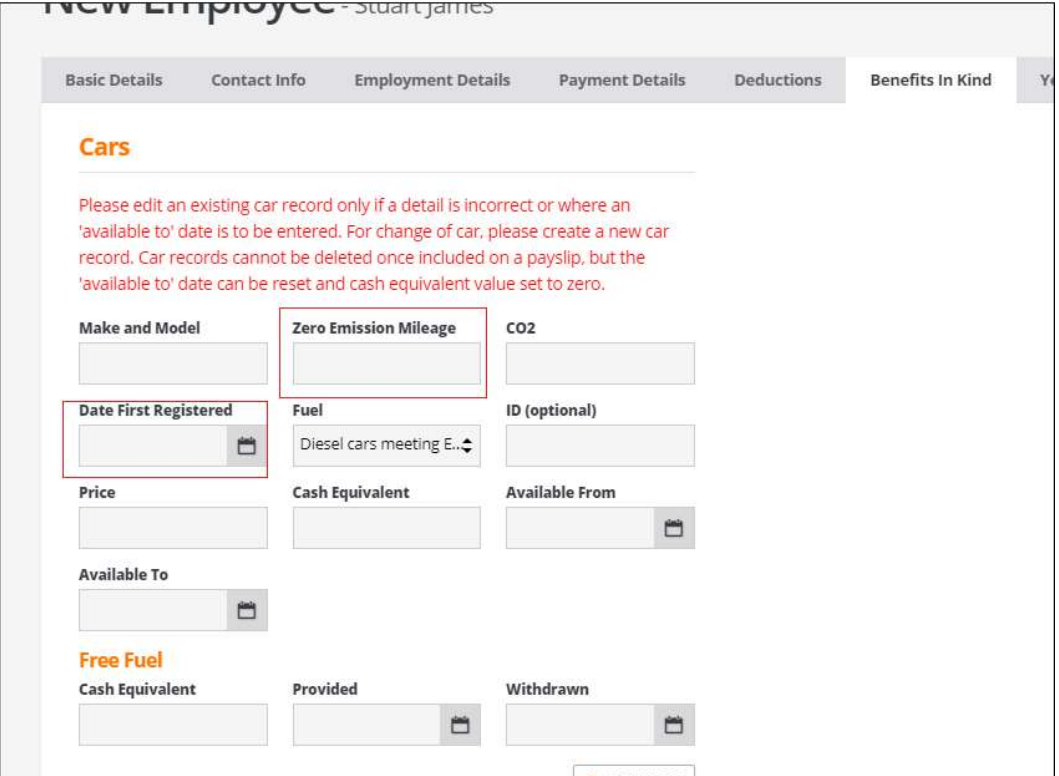

Notes: Where the 'Available From' date is set to 06/04/2020 or later, both the 'Zero Emission Mileage' and 'Date First Registered' are mandatory fields.

'Date First Registered' cannot be set to a future date.

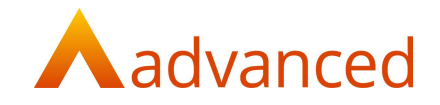

#### PROFIT & LOSS – ABILITY TO SAVE REPORTS

#### SAVE REPORTS

Following the introduction of the 'Profit & Loss Report UI Refresh' in BCE v1.5.8, users now have the ability to save their profit & loss reports preserving their data selection criteria:

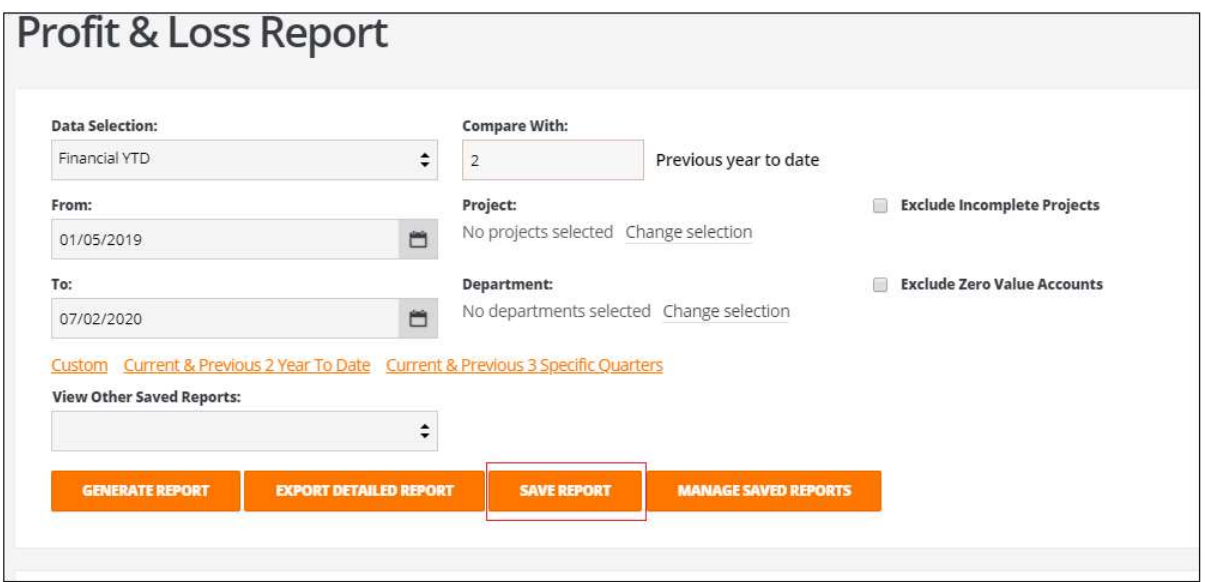

After setting the data selection options the report can be saved using a unique report name.

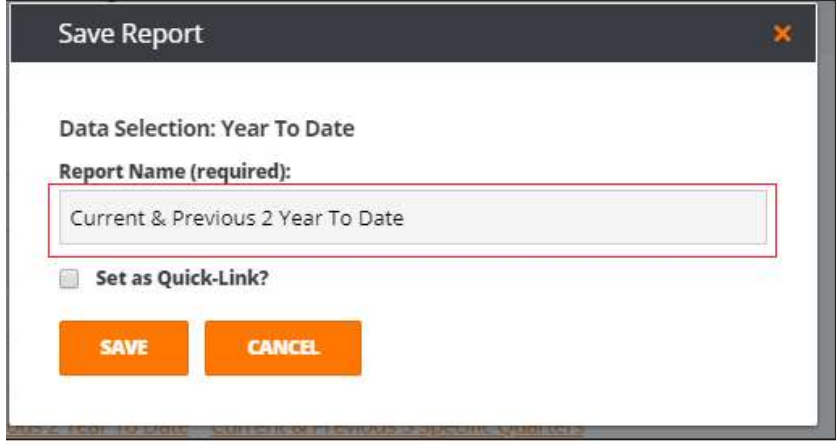

Notes: The system will automatically set a report name based on the combination of data selection selected, for example:

If the data selection is 'Financial YTD' and is compared with '2' previous YTD, the suggested report name is populated as:

Current & Previous 2 Year to Date

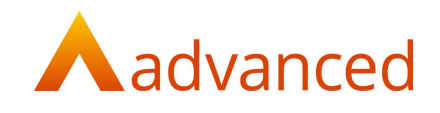

#### QUICK-LINK

Any of the saved profit & loss reports can be set as a 'Quick-Link':

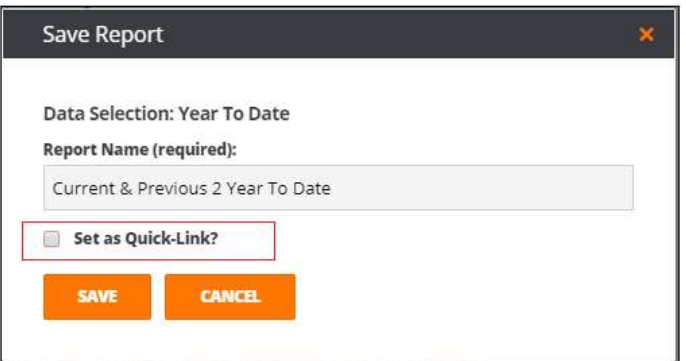

Up to a maximum of five profit & loss reports can be set up with a quick-link where they can be quickly accessed from the 'Profit & Loss Report' screen:

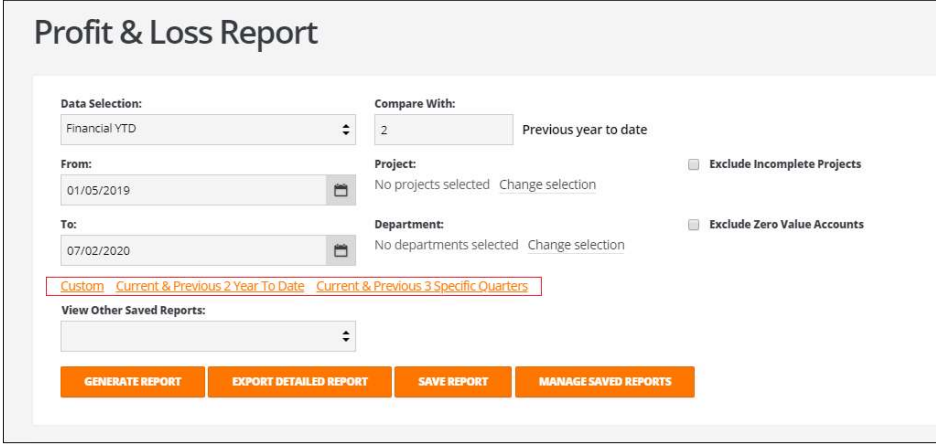

All saved profit & loss reports can be viewed using the 'View Other Saved Reports' dropdown list:

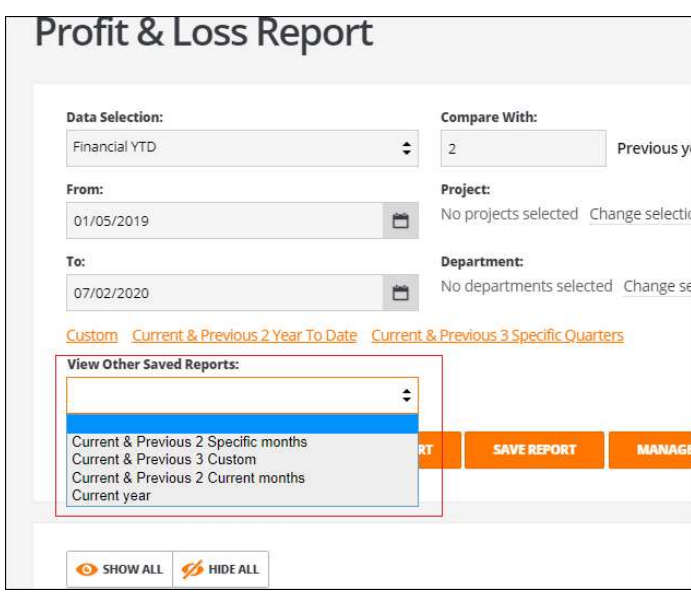

The profit & loss reports can be run directly by clicking on the quick link or by using the 'GENRATE REPORT' button to run the report.

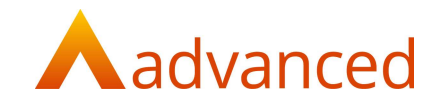

#### MANAGE SAVED REPORTS

Saved profit & loss reports and their corresponding quick-link status can be viewed and updated using 'MANAGE SAVED REPORTS'.

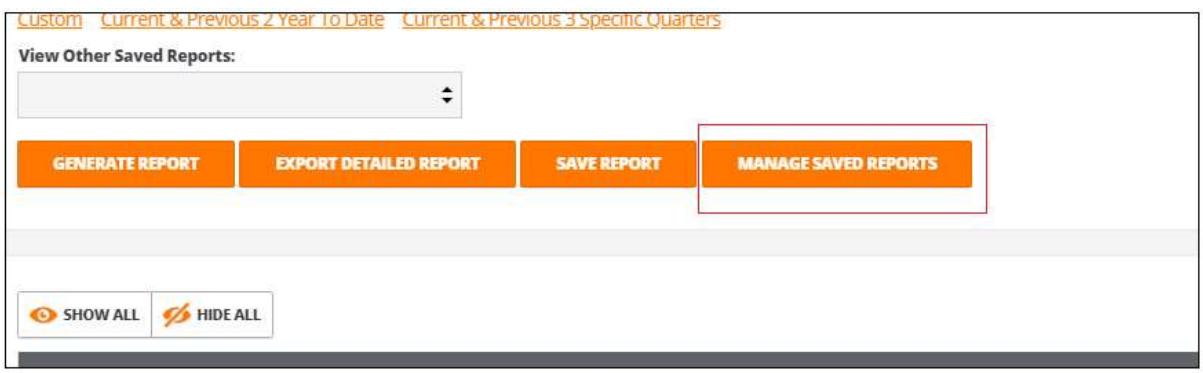

'Manage Saved Reports' permits the user to:

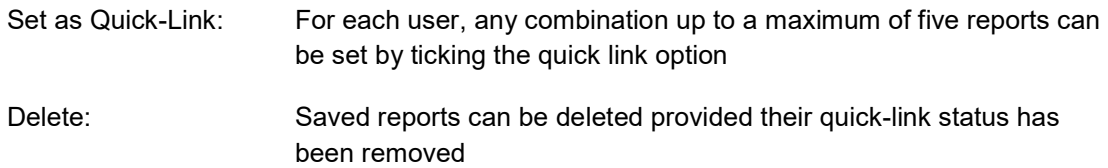

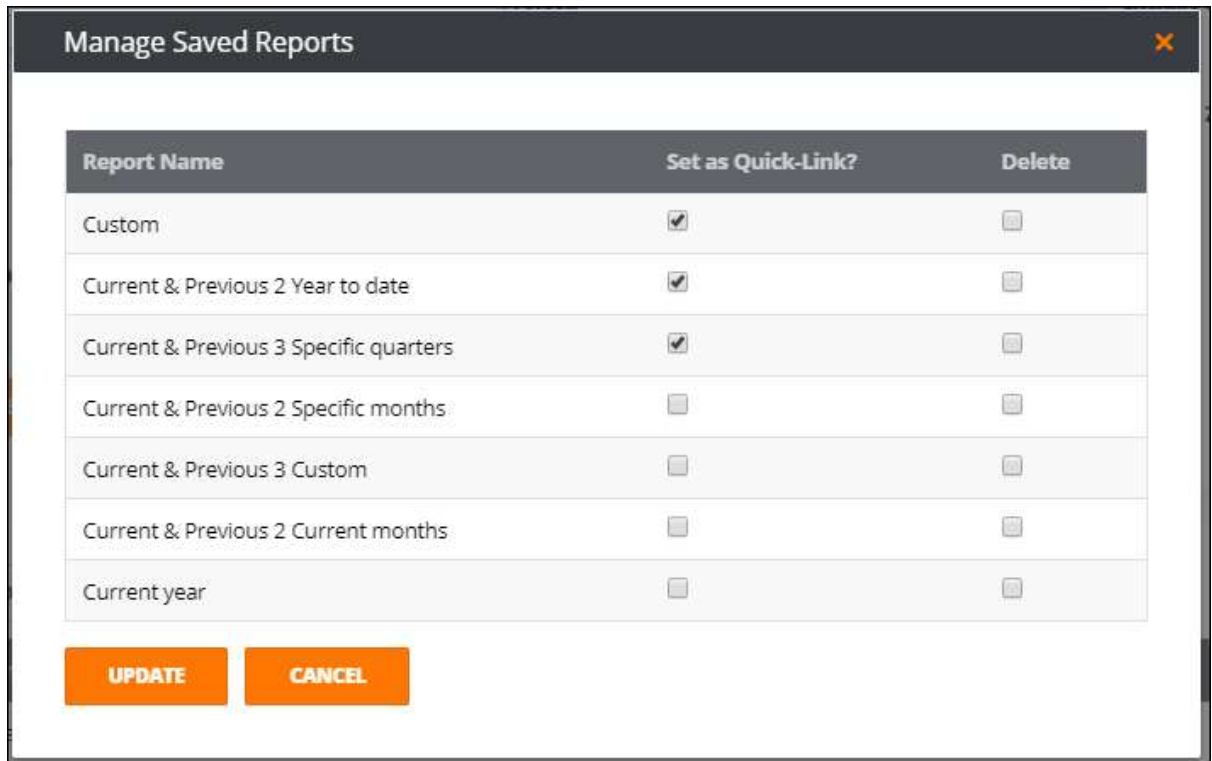

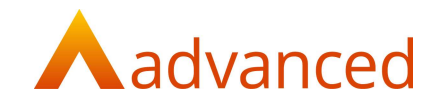

#### OTHER FEATURES

#### CONVERTING CANCELLED PAYSLIPS TO 'PAYMENT ON ACCOUNT'

Where a paid payslip is cancelled it is now displayed as a 'Payment on Account' within the 'Documents to Reconcile' section on 'Employee Payment' screen.

The amount of the cancelled paid payslip can subsequently be used for paying other payslips or claims:

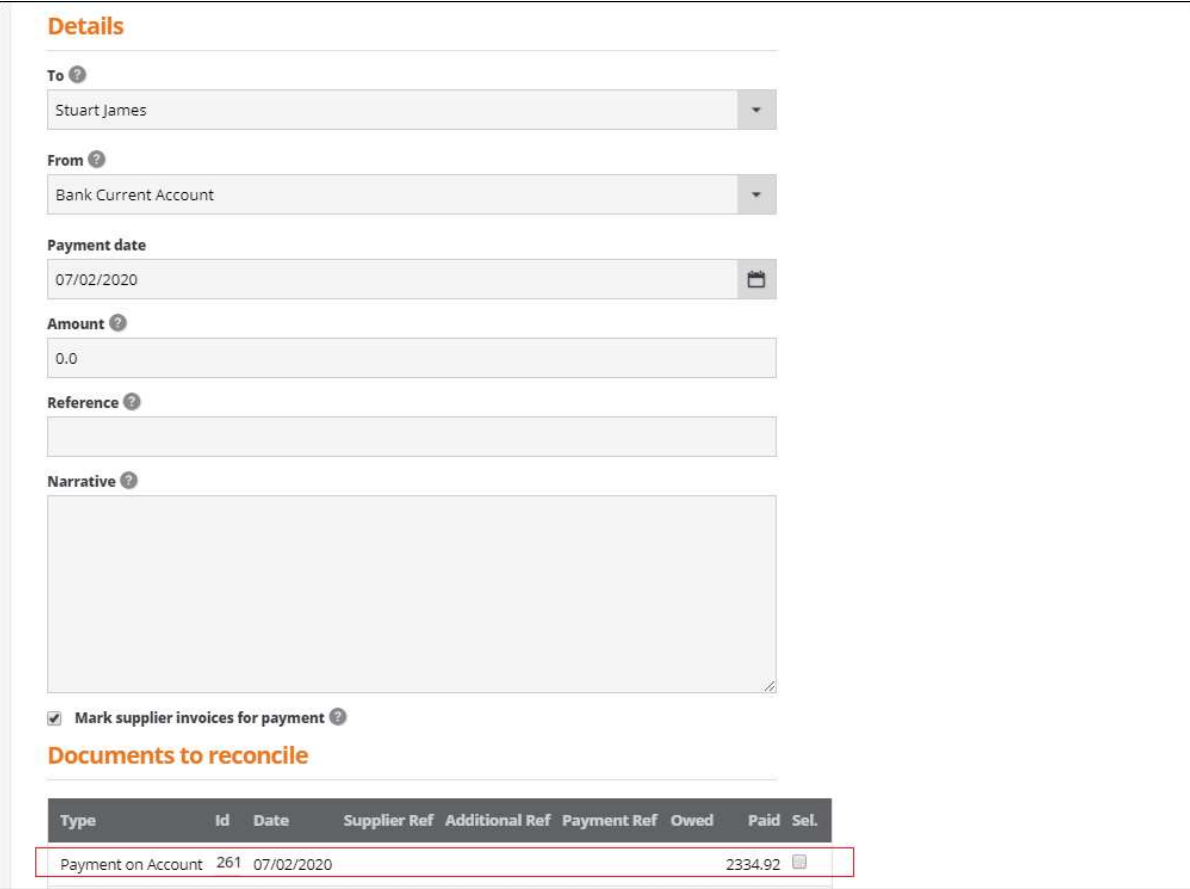

The 'Reconciled' status of the payment transaction for the paid payslip will be set to 'N':

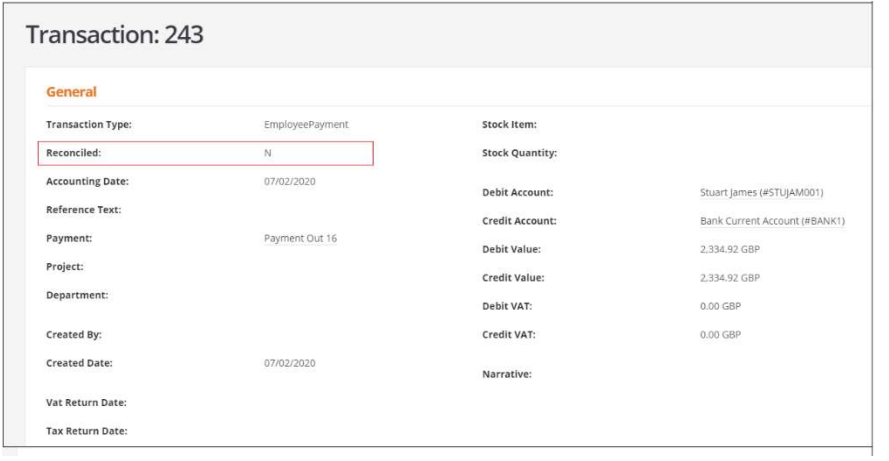

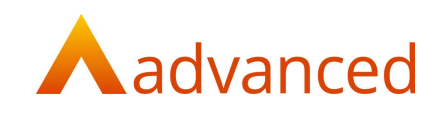

#### Example cancelled payslip

Create and pay a payslip:

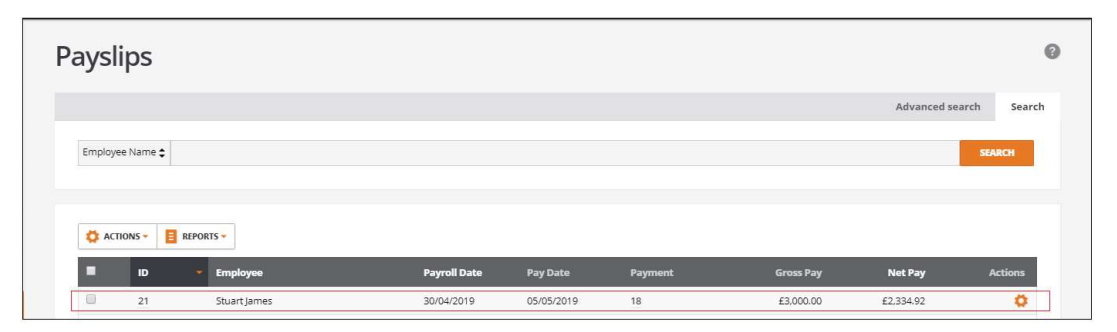

Cancel the paid payslip:

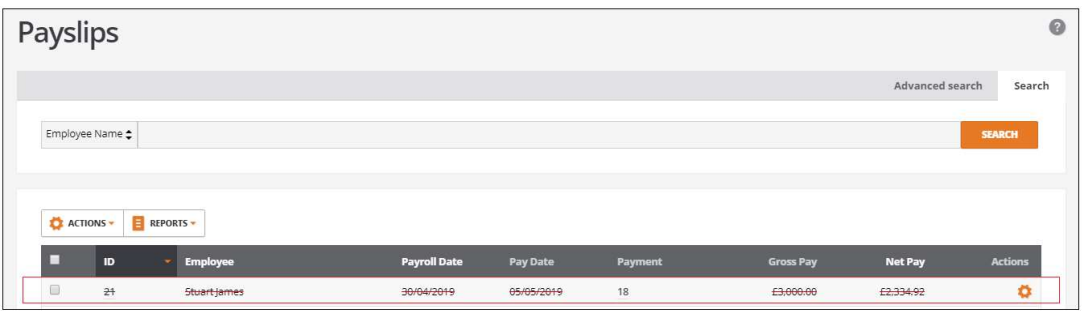

Check the employee's activity report and click on the 'payment transaction' for the paid payslip:

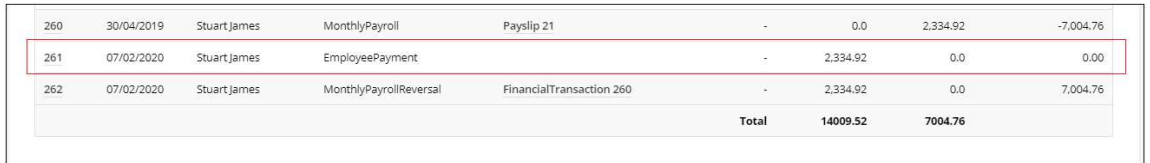

Transaction No 261 in this example will no longer have a document reference as the payslip is cancelled.

The payment ID for the original payslip is retained for traceability:

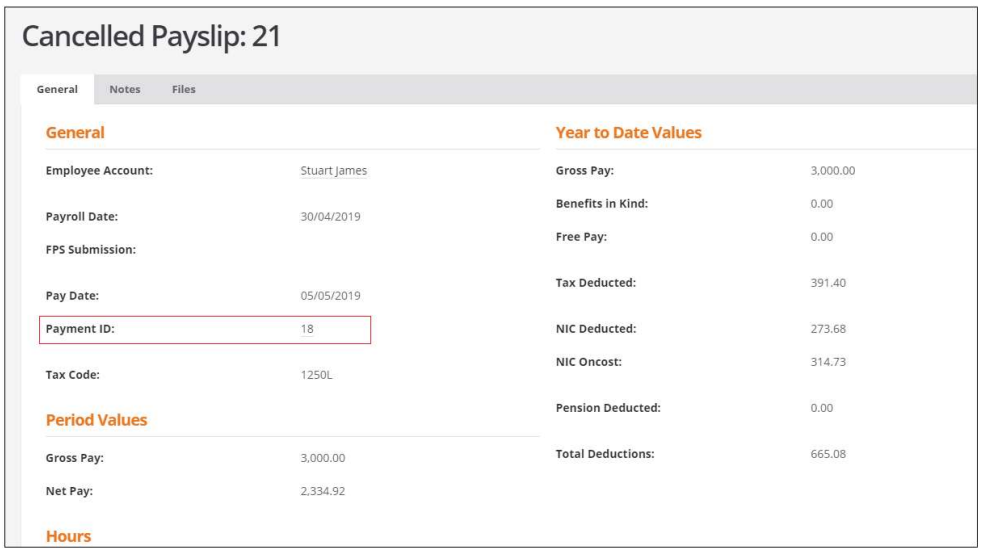

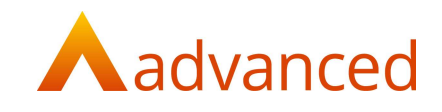

#### PURCHASE QUOTE TO ORDER – UPDATES TO LINE ITEM DESCRIPTIONS

When confirming the conversion of a purchase quote to purchase order.

Where any line item descriptions had been updated and changed on the quote, the conversion process caused the descriptions to reset to their original default stock descriptions, losing any line item description changes made to the quote.

Users now have the option to either:

Use the default stock item line descriptions

Retain the edited stock item line descriptions from the purchase quote

When selecting a quote to confirm as an order and after entering the supplier account, the following message prompts the user to:

'Update line items with their default values?'

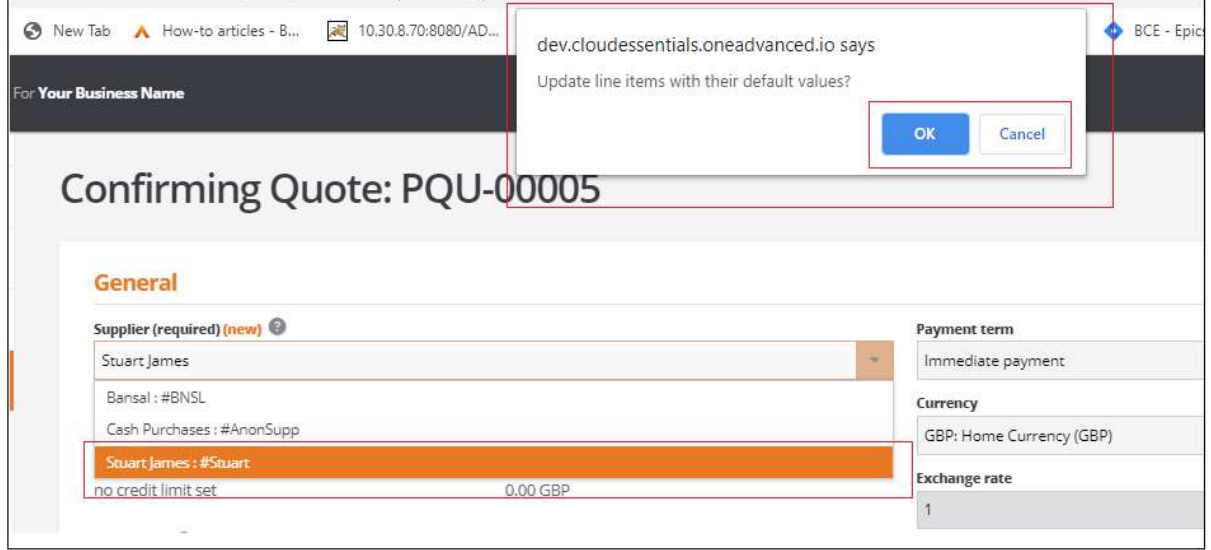

Select one of the options as follows:

OK: To reset and use the original default line item descriptions from the stock item

Cancel: To retain updated line item descriptions from the purchase quote

Note: This validation message is displayed regardless of whether any of the line item descriptions have been changed.

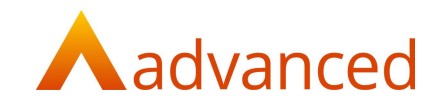

### DEFECTS

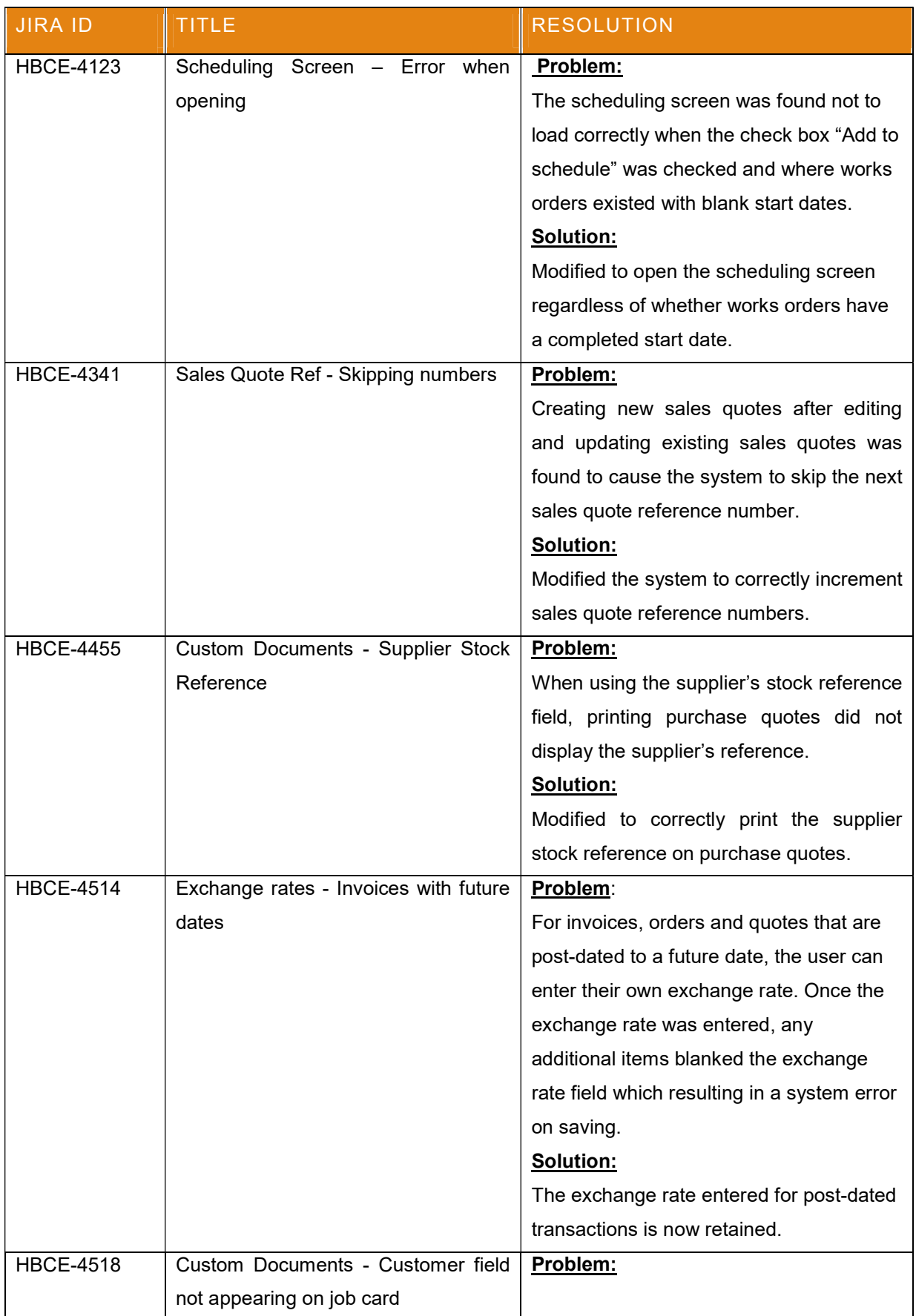

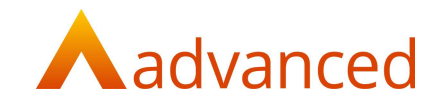

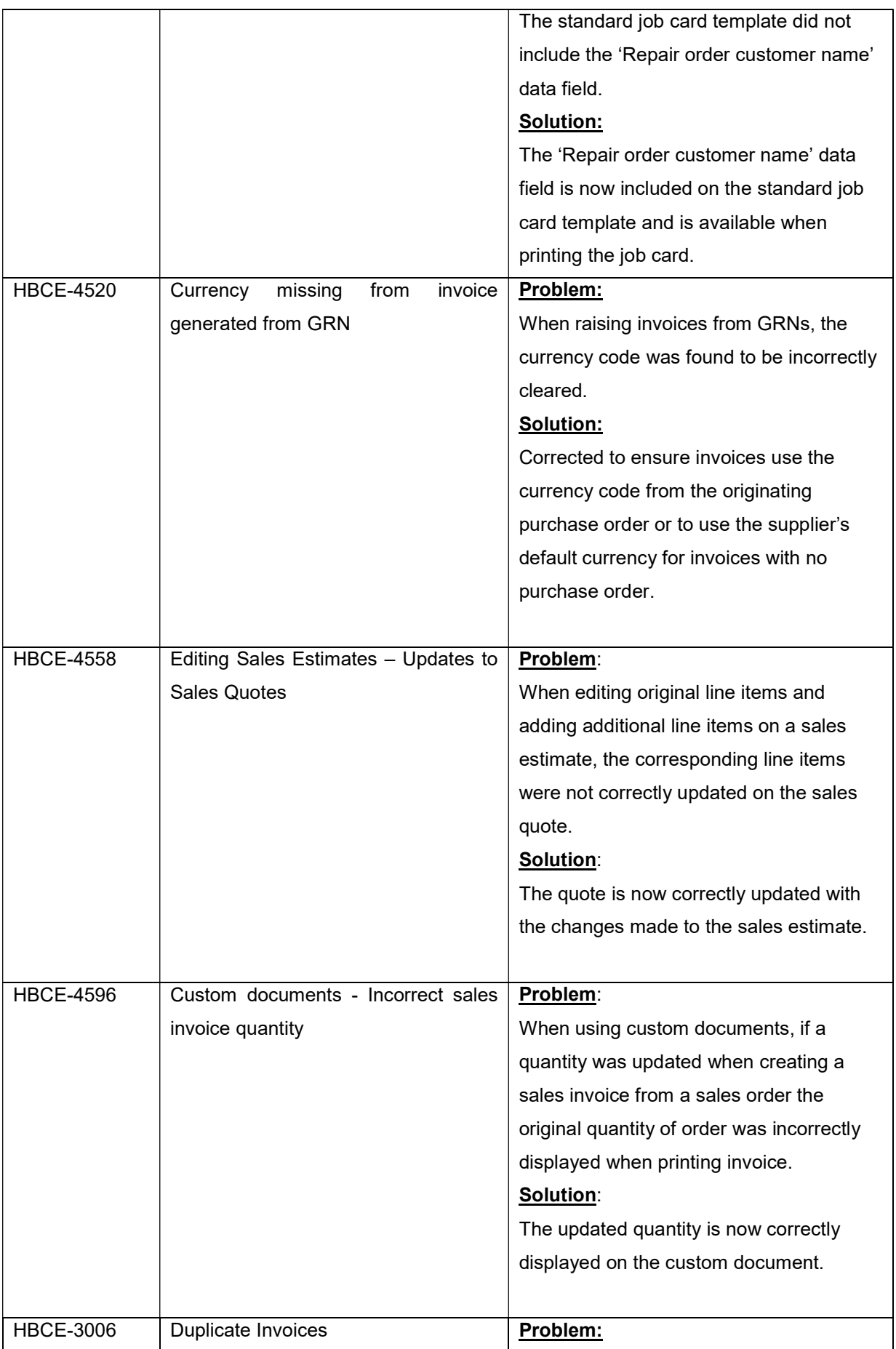

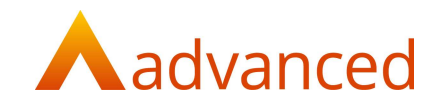

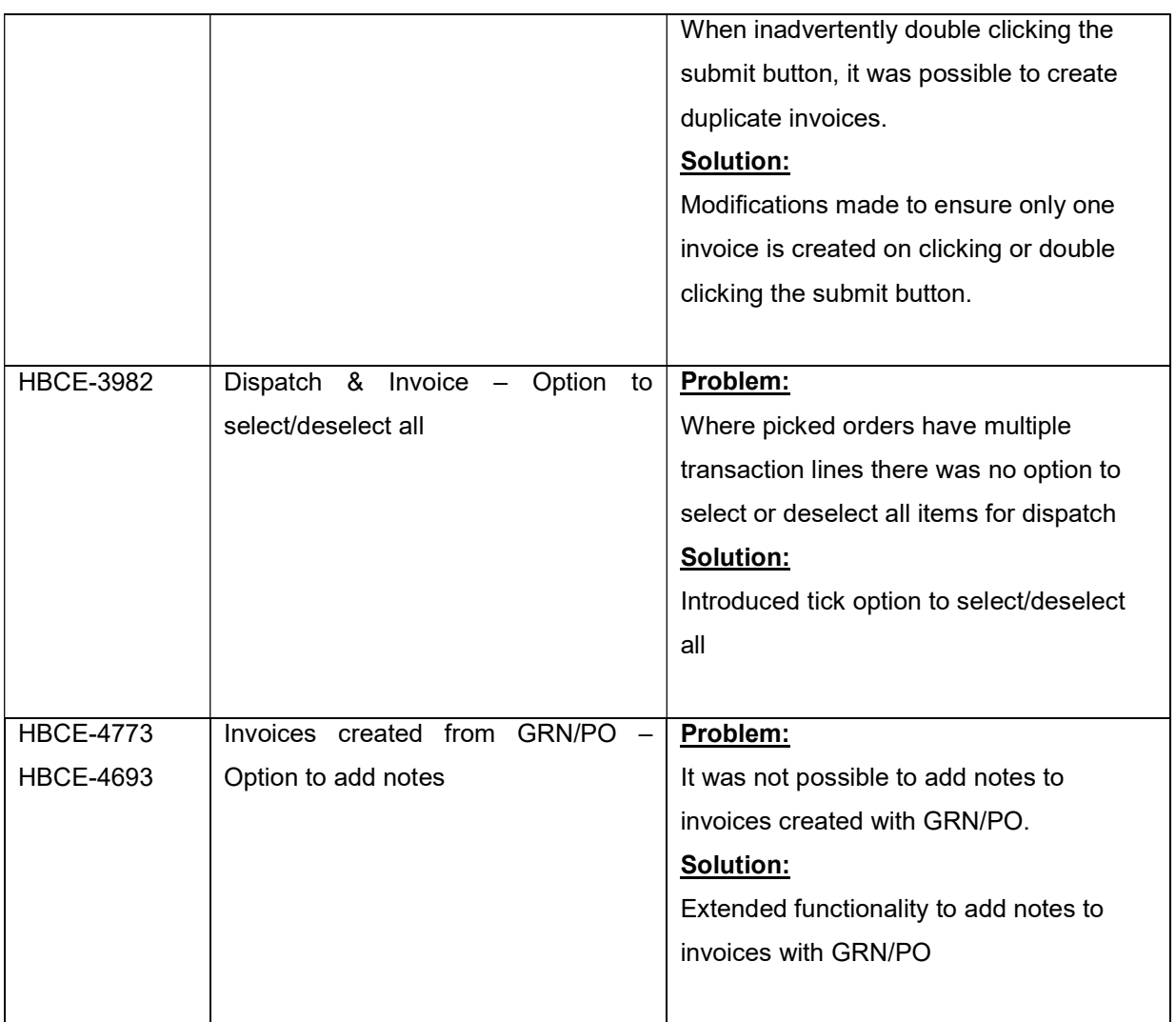